## 11 REPORTS

Users can run different reports in EOC by selecting the Reports tab. Reports display EOC data that has been submitted by the user.

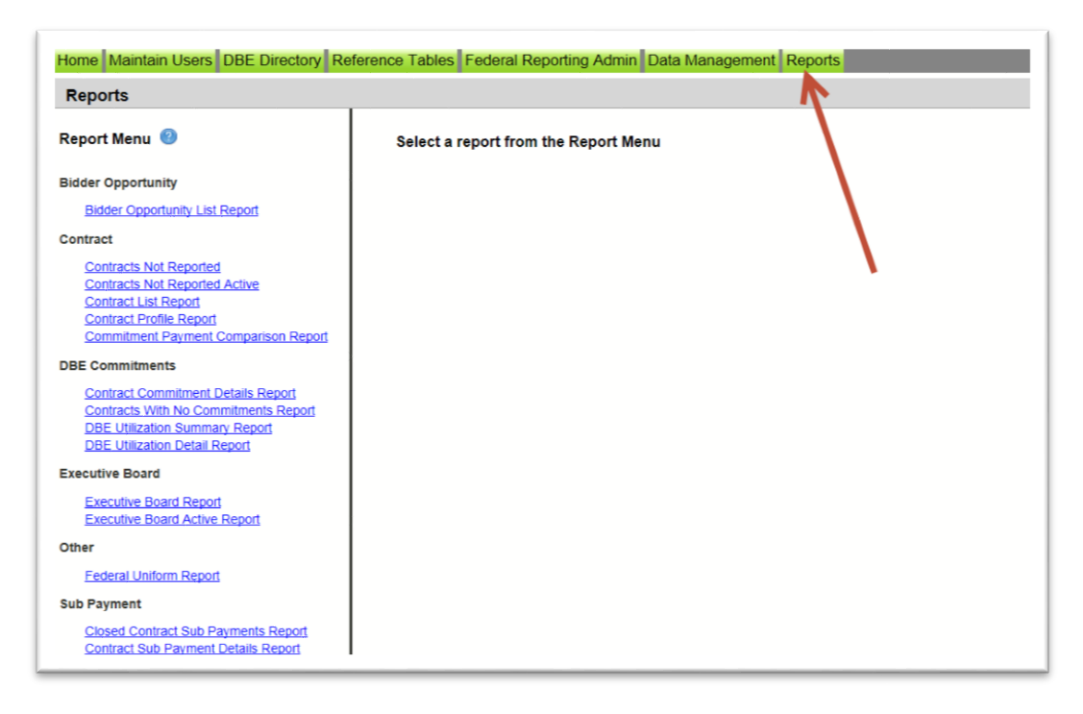

## 11.1 KEY REPORTS

Below is a listing of reports that are helpful to the EOC user. These reports will assist user to track their DBE Commitment percentage, DBE payments, DBE grades and overall contract data.

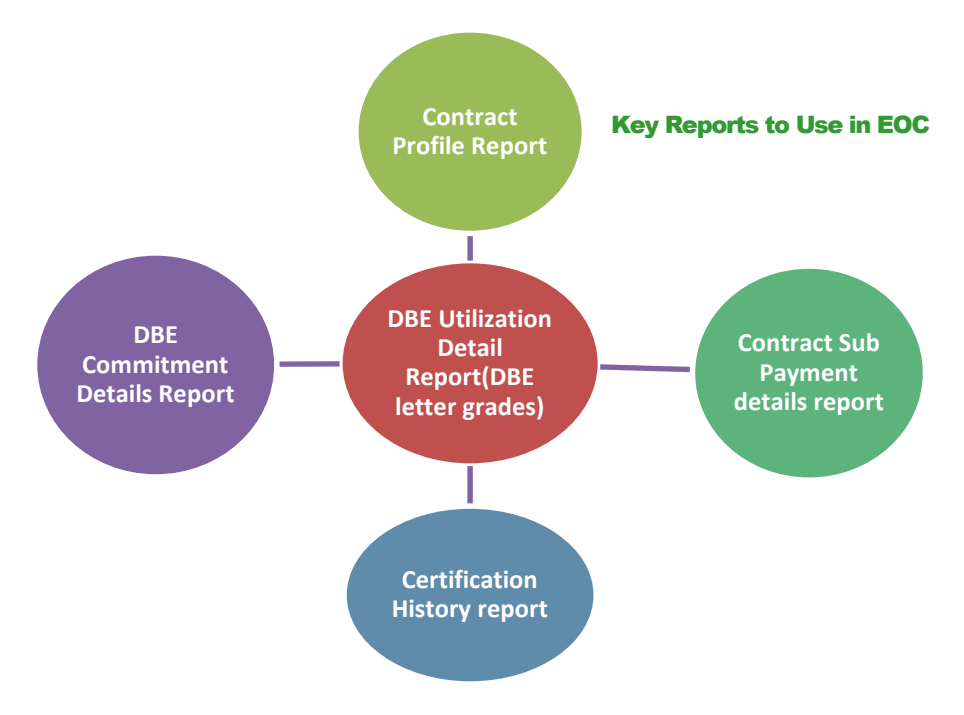

Below are the steps outlined on how to run the different EOC reports:

**1) Contract Profile Report:** This report allows you to view contract details for a specific contract. It gives detailed information such as general contract information, contract amounts, DBE commitments and DBE sub payments.

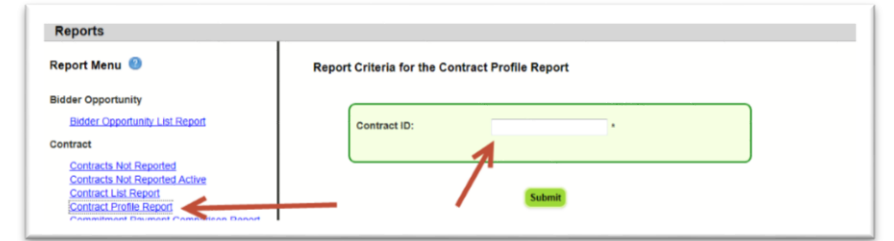

To run the report, complete the following steps:

- $\triangleright$  Enter Contract ID
- Click Submit

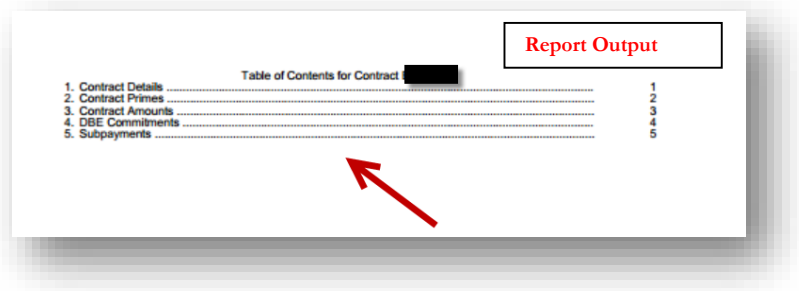

**2) Contract Commitment Details Report:** The user can view DBE Commitment details such as work type & DBE percentage for a specific contract. This is similar to the DBE Anticipated statement.

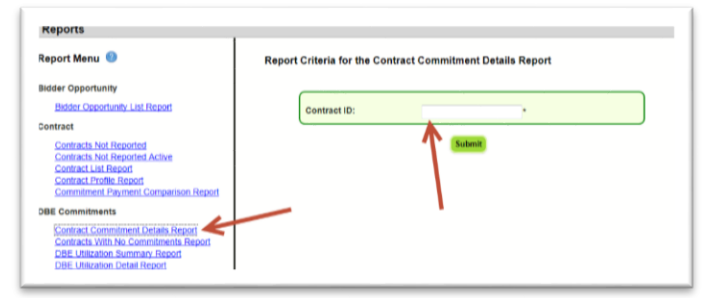

- Enter contract ID
- $\triangleright$  Click Submit

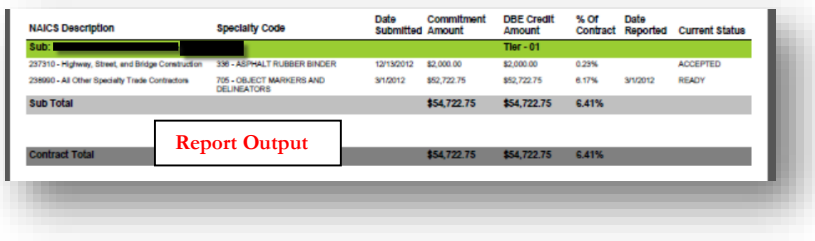

**3) DBE Utilization Detail Report:** This report provides the user a snap shot of their DBE utilization letter grades. This DBE Utilization report is based off the **DBE Commitments** that are reported in EOC. This is why we strongly encourage our EOC users to submit DBE commitments for their Subs as this will have an impact on their DBE letter grades.

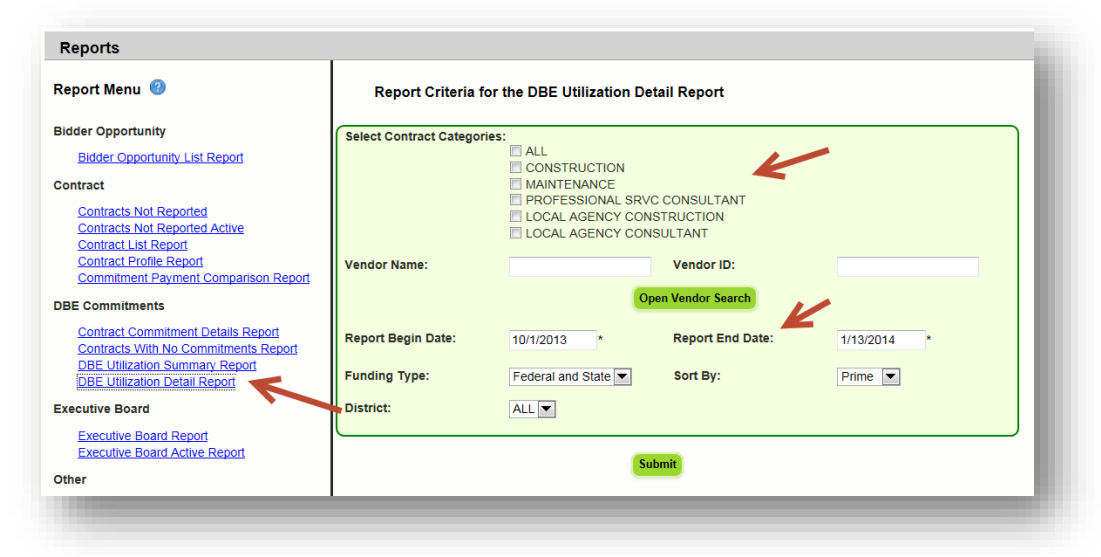

- Select Contract Category
- Fill in Report Begin Date and End Date
- $\triangleright$  Fill in Fund type
- Click Submit button

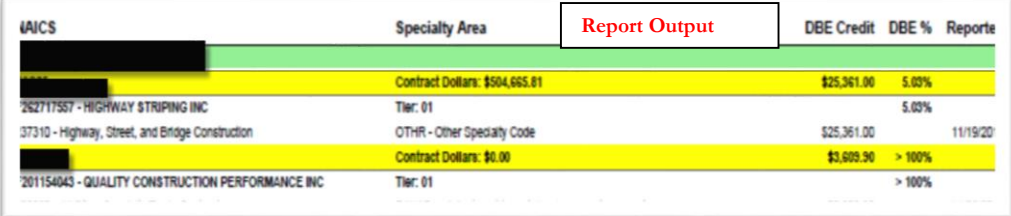

**4) Contract Sub Payment Details Report:** User can view payments, the NAICs and Specialty area, total payment amounts, and date reported information.

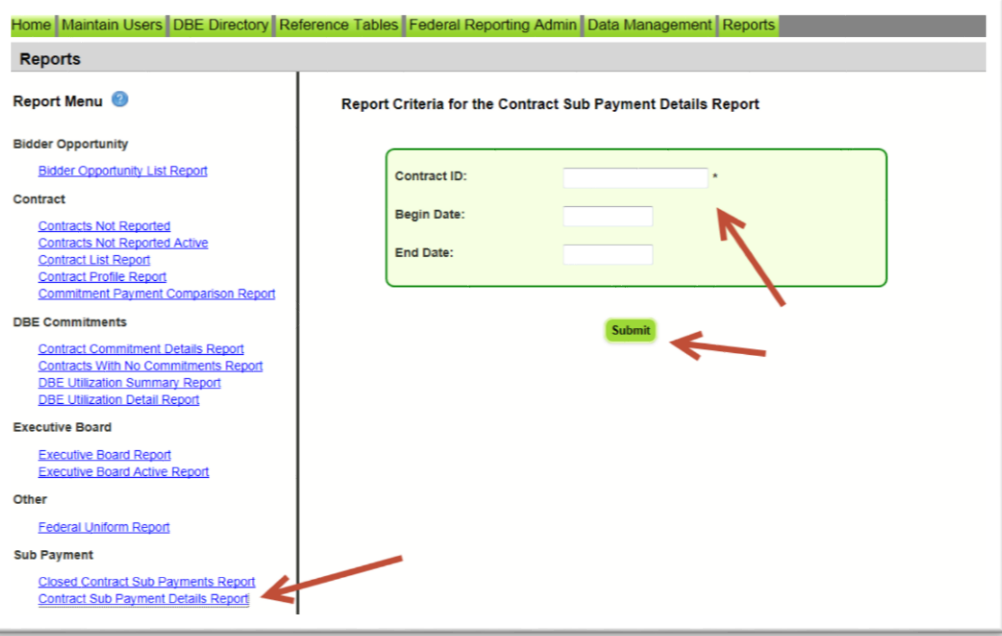

- Enter Contract ID
- Enter begin & end dates (optional). You can leave the dates blank
- $\triangleright$  Click Submit

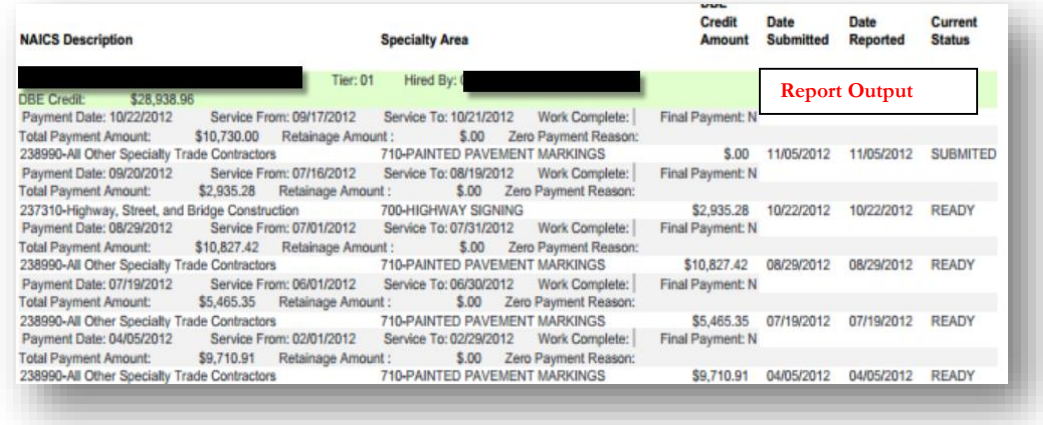

**5) Certification History Report:** User can view certification information for a specific firm to view the NAICS that the sub is certified in and when their certification was removed.

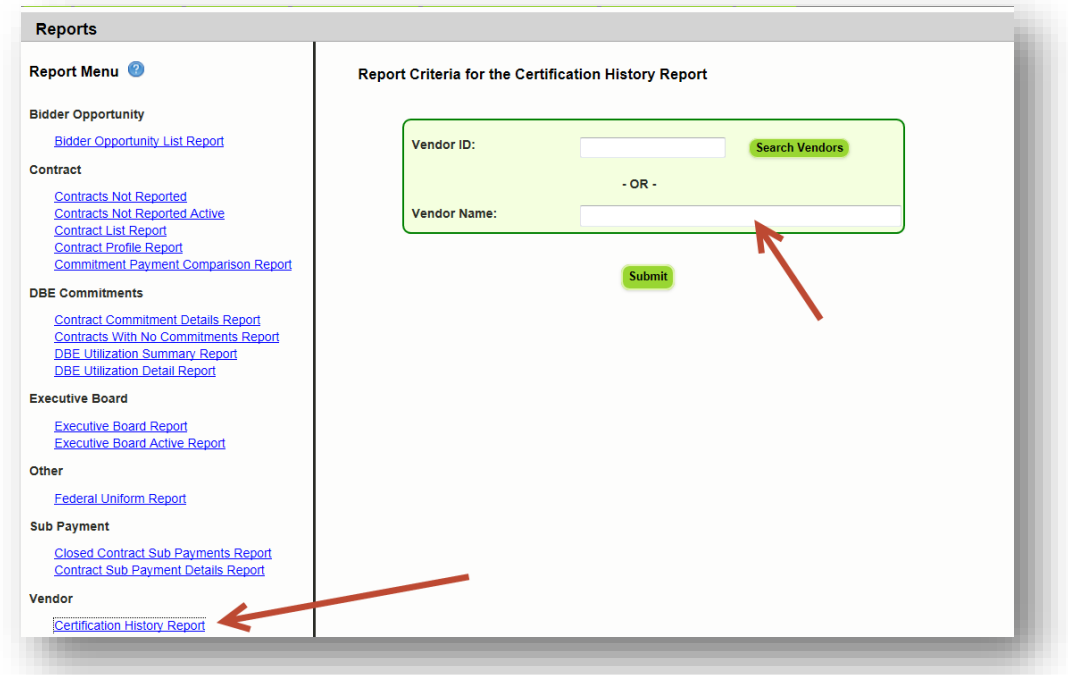

- Enter Vendor ID(e.g.F000000000) **or** Vendor Name
- Click Submit

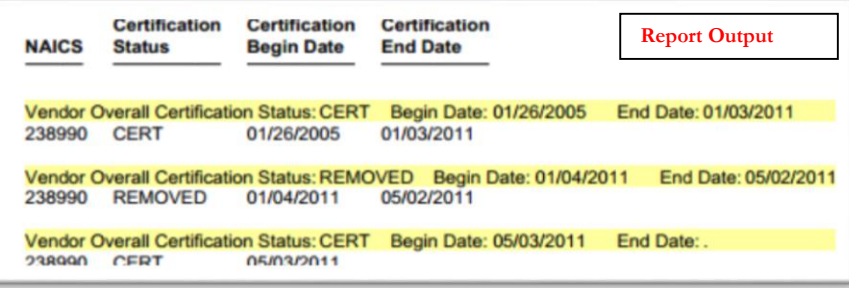

**6) Bidder Opportunity List Report:** User can view what they have submitted for their bidders list. The report shows information such as subs listed on the bidders list and their specialty area.

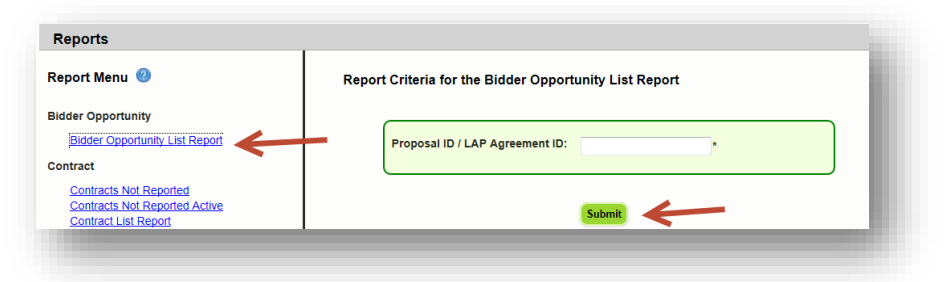

## To run the report, complete the following steps:

- Select Contract Category and Proposal ID
- $\triangleright$  Click Submit

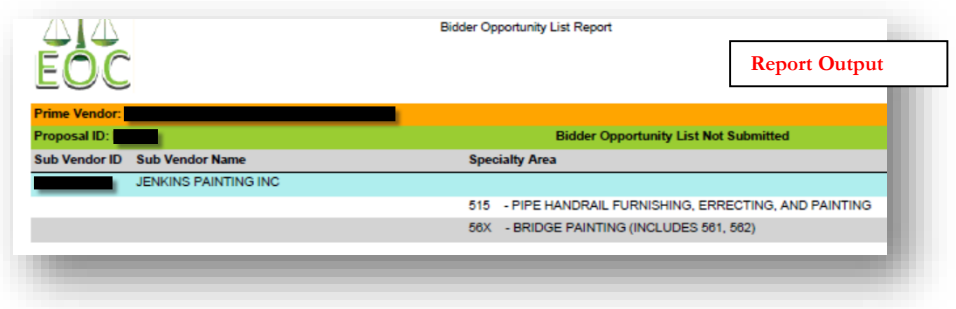

## 11.2 Other Useful Reports

 $\triangleleft$  Other useful reports listed in the reports tab include:

**1) Commitment Payment Comparison Report:** User can compare Payments & DBE Commitments that have been submitted in EOC for a specific contract. It compares the two and lists the difference.

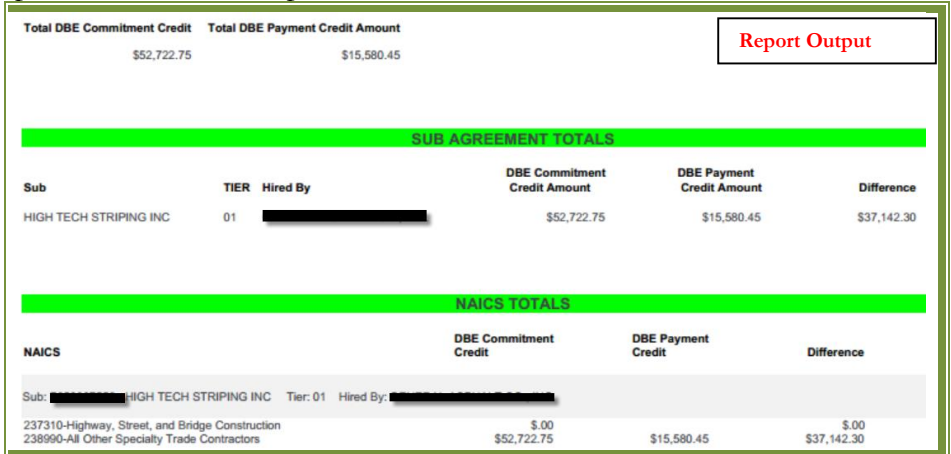

- Enter Contract ID
- Click Submit

**2) Contracts Not Reported:** User can view the firm's contracts that have not been reported to the Executive board and federal highway. The Report displays information such as contract ID, prime, financial project #, Fed%, contract amounts and date information.

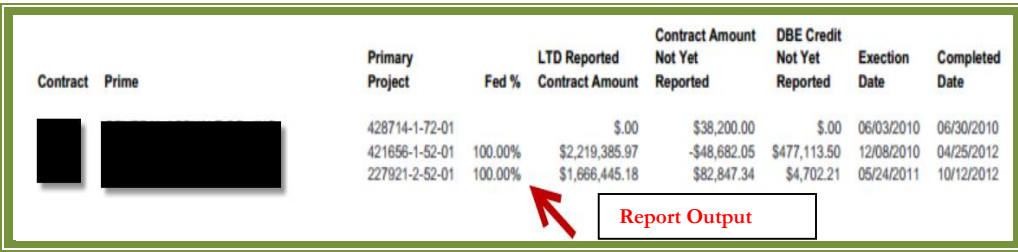

To run the report, complete the following steps:

- Select District
- Select the Funding Type(specifies whether it a federal or state project)
- $\triangleright$  Click Submit

**3) Contract List Report:** User can view their list of contracts that have executed or been released or granted notice to proceed or even completed.

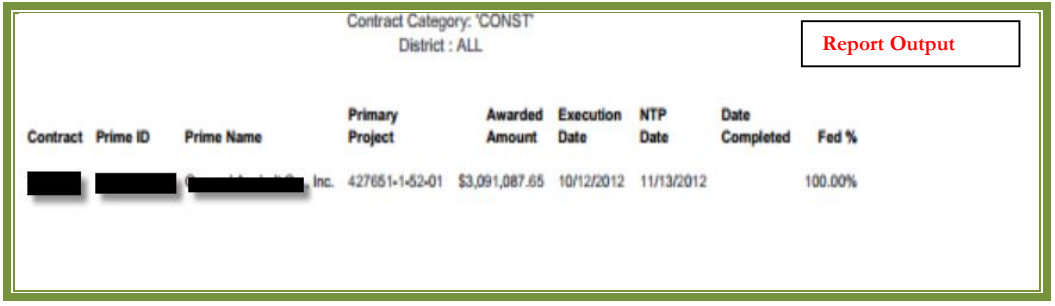

- Select the Contract Category
- Select Contract Status
- $\triangleright$  Select Funding Type
- $\triangleright$  Select Date to use selection
- $\triangleright$  Select Dates
- Click Submit

**4) Contracts with No Commitments Report:** Enables user to view the contracts that do not have any DBE participation.

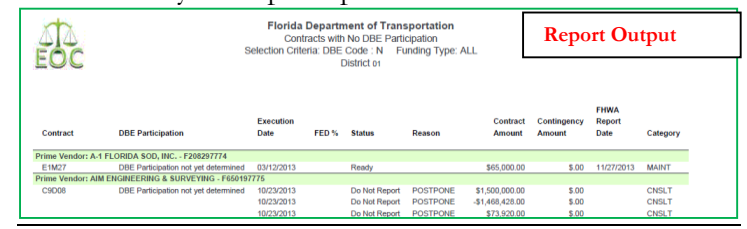

To run the report:

- $\triangleright$  Select the Contract Category, District, funding type
- Click **Submit**

**5) DBE Utilization Summary Report:** Enables user to view the DBE utilization summary, it lists the contract amount, DBE credit, DBE% and completion date for the firms contracts.

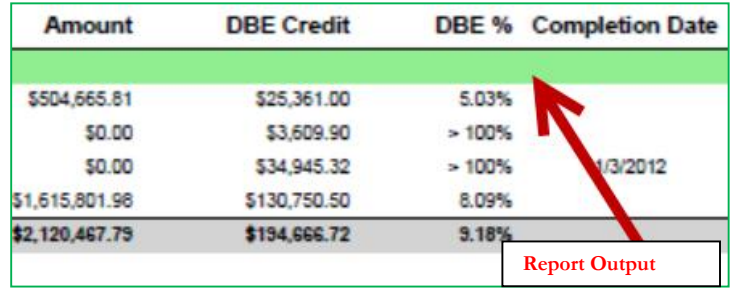

To run the report, complete the following steps:

- Select Contract Category
- Fill in Report Begin Date and End Date
- $\triangleright$  Fill in Fund type
- $\triangleright$  Click Submit button

**6) Closed Contract Sub Payments Report:** User can view contracts that have been closed for a specific time period. It outlines information such as contract ID, district, execution date, contract amount and federal %, DBE credit amounts.

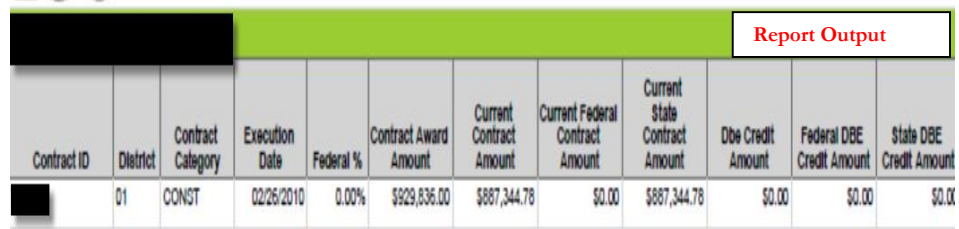

- $\triangleright$  Fill in Begin and End release dates
- $\triangleright$  Click Submit button